# **IMPORT DA FILE TELEMATICO**

## **NOTE GENERALI**

Questa funzione permette di importare nel programma i file telematico del Modello 730 (compreso Modello 730 precompilato), Modelli Redditi, Certificazione Unica e Modello 770, elaborati da altri software. La procedura di import può essere eseguita più volte in quanto tutti i dati importati vengono sovrascritti ai presenti.

Con client WebDesk (Passgo), la procedura consente l'upload di un file dal dispositivo/sistema operativo locale. Per ulteriori dettagli, consultare il manuale alla sezione "Nozioni Generali", modulo "WebDesk Client", capitolo "Utilizzo", paragrafo "Acquisizione file per invio al server (upload)".

## **REQUISITI PER ESEGUIRE L'IMPORT**

Il file telematico da cui effettuare l'import deve rispettare le specifiche tecniche predisposte dall'Agenzia delle Entrate. I file telematici che non rispettano le caratteristiche standard non possono essere importati.

La funzione verifica che il file telematico da importare sia dello stesso modello/dichiarazione dal quale si effettua l'import. In caso non combaci, l'import non viene effettuato ed il programma restituisce opportuno messaggio di attenzione.

Per poter eseguire l'import, la pratica non deve avere la Data di fine pratica compilata, campo presente nei Dati generali pratica [F8].

Di seguito vengono dettagliati i diversi modelli con le varie particolarità dell'import.

## **MODELLO 730**

Il requisito per poter importare il file telematico nella pratica 730, è la presenza del Nome, Cognome e Codice fiscale Dichiarante nei Dati generali pratica [F8]. Se presente anche il Coniuge/Tutore-Rappresentante, occorre indicare nella pratica, anche i dati relativi a quest'ultimo. Per effettuare l'import, i codici fiscali devono coincidere con quelli presenti nel file telematico. Questi dati sono gli unici a non essere sovrascritti dall'import.

Per quanto riguarda il Sostituto d'imposta, per la corretta importazione, la sua anagrafica deve esser precedentemente inserita nella tabella apposita, accessibile al menu DR – Tabelle modelli Redditi – Tabella sostituti d'imposta. Il progressivo ricercato in tabella è sempre 1.

## **OPERATIVITA'**

Il pulsante per effettuare l'import si trova nella Scelta quadri del modello ed è denominato Import telematico [F5].

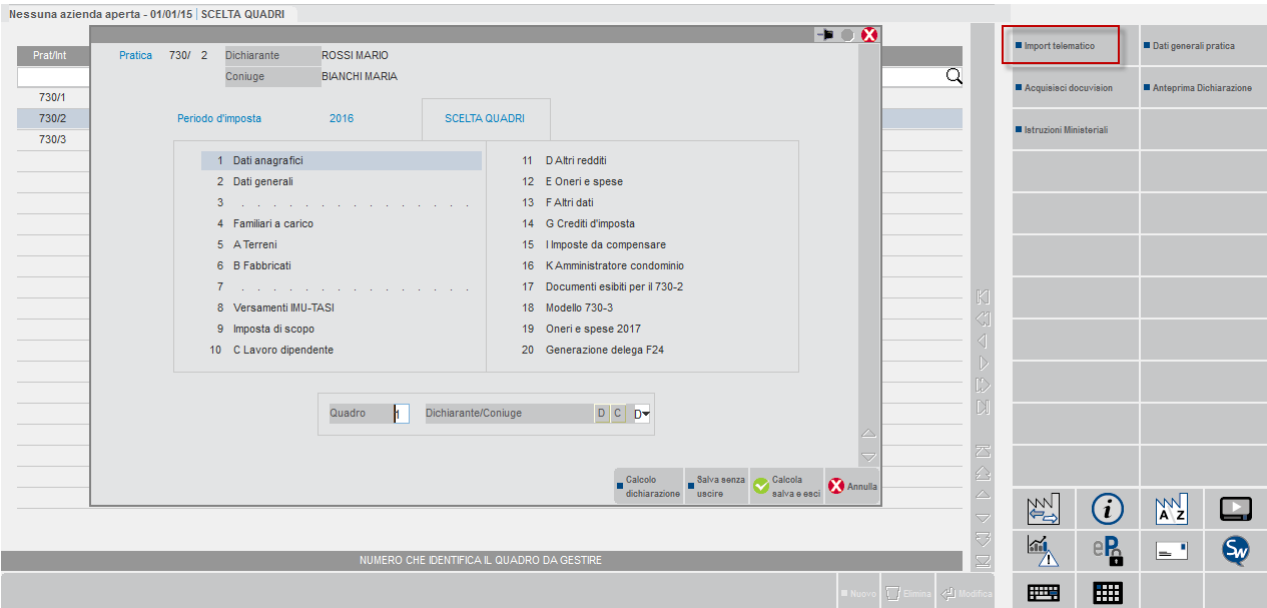

Occorre indicare in quale percorso prelevare il file.

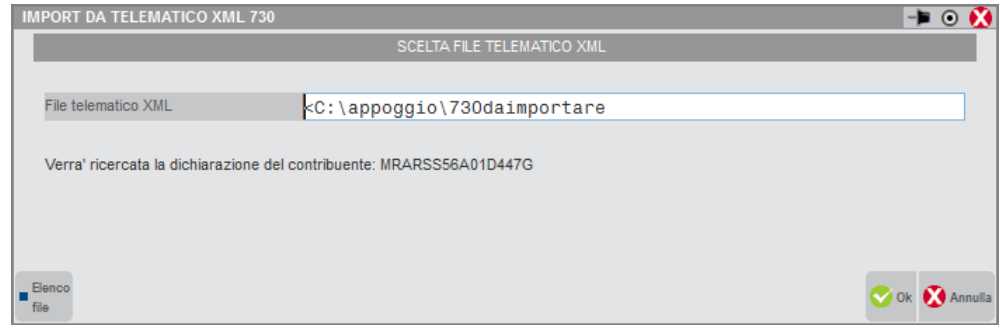

**FILE TELEMATICO XML -** Indicare il percorso dove risiede il file telematico da importare ed in aggiunta il nome del file, il quale può assumere qualsiasi denominazione. Per tale inserimento ci si può agevolare utilizzando il comando di campo Elenco file [F3]. Se il file contiene più dichiarazioni, verrà prelevata la dichiarazione con Codice fiscale corrispondente quello presente in Dati generali pratica [F8], trattandosi di file con tracciato XML.

Premendo Ok [F10], viene richiesta conferma della cancellazione definitiva di tutti quadri, in quanto l'import andrà a sovrascriverne il contenuto. Occorre quindi digitare CONFERMA per proseguire.

## **MEXAL @PASSCOM**

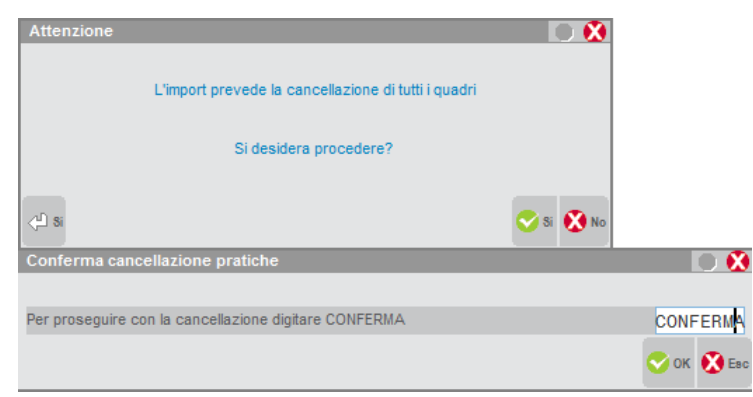

*NOTA BENE: confermando la cancellazione dei quadri, l'eventuale uscita dalla pratica con il comando Annulla [Esc] non ripristina i dati precedenti l'import, in quanto trattasi di una cancellazione definitiva e non di una pre-cancellazione logica.*

Se il Codice fiscale coincide ed il file rispetta le specifiche tecniche, il file telematico viene importato.

Se risultano incongruenze tra i codici fiscali del Dichiarante o Coniuge/Tutore-Rappresentante, vengono visualizzati opportuni messaggi di avvertimento.

### **QUADRI AGGIORNATI DA IMPORT**

Di seguito i dettagli relativi ai quadri con maggiori particolarità. In genere vengono marcati con C (compilato) ad esclusione di alcuni marcati con P (previsto), i quali richiedono un intervento da parte dell'utente.

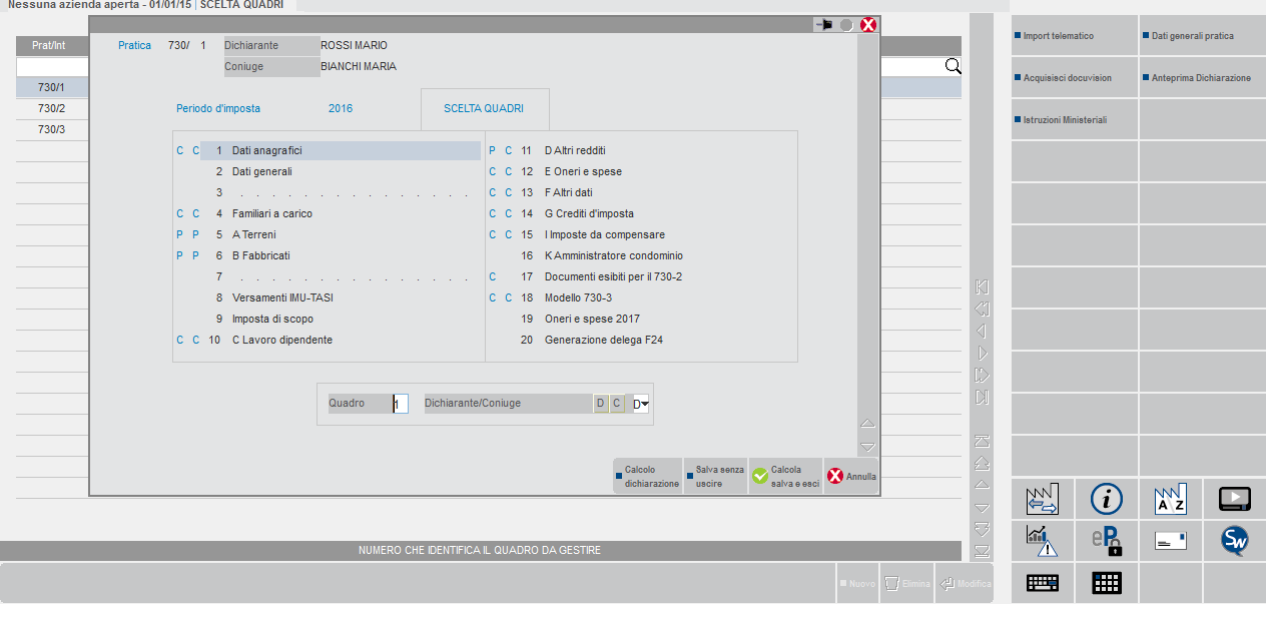

#### **DATI GENERALI PRATICA**

Occorre confermare con invio il campo Codice fiscale relativo al Sostituto d'imposta per acquisire nella pratica i relativi dati anagrafici. In mancanza dell'anagrafica del Sostituto d'imposta in tabella (DR – Tabelle modelli Redditi – Tabella sostituti d'imposta), vengono visualizzati appositi messaggi di avvertimento.

#### **QUADRO A - TERRENI / QUADRO B - FABBRICATI**

Si veda il capitolo QUADRI COMUNI A PIU' DICHIARATIVI.

#### **QUADRO C - LAVORO DIPENDENTE**

Questo quadro non necessita di un intervento da parte dell'utente ai fini dei calcoli del modello. Tuttavia in caso di più Certificazioni Uniche (più redditi presenti), l'import da telematico non ha la possibilità di distinguere l'originaria suddivisione dei giorni di lavoro dipendente/pensione o la giusta ripartizione delle ritenute, pertanto tali valori, vengono riportati nella prima certificazione utile. Di fatto, anche senza intervento dell'utente, i riporti e i calcoli funzionano comunque correttamente, anche se l'ordine e la composizione delle certificazioni potrebbe non corrispondere esattamente a quella presente nella pratica di origine.

#### **QUADRO D - ALTRI REDDITI**

Se sono presenti i campi relativi ai Compensi da attività sportive dilettantistiche, il quadro viene marcato a P (diversamente viene marcato a C). Per questo motivo, per talune situazioni, al termine dell'import, viene visualizzato apposito messaggio di avvertimento.

**®MEXAL ®PASSCOI** 

L'utente in questo caso, dovrà accedervi e compilare manualmente il prospetto dedicato, tramite il pulsante Attiv.sport.dilett. [F6].

#### **QUADRO E - ONERI E SPESE**

Questo quadro non necessita di un intervento da parte dell'utente ai fini dei calcoli del modello. Tuttavia l'utente è invitato comunque a controllare gli oneri importati, specialmente per quanto riguarda la gestione dei documenti esibiti. Infatti l'import da telematico non ha la possibilità di distinguere l'originaria suddivisione dei documenti spesa, pertanto tali valori, vengono totalizzati tutti sul primo documento utile. L'utente, a sua discrezione, può procedere spostando gli importi da una voce all'altra, all'interno del medesimo rigo.

#### **VERSAMENTI IMU-TASI, IMPOSTA DI SCOPO, DOCUMENTI ESIBITI PER IL 730-2 E MODELLO 730-3**

Questi quadri non sono importati da file telematico ma vengono generati dal Calcolo dichiarazione [F4] presente in Scelta quadri. Tale calcolo si avvia in automatico al termine di ciascun import. Confermare sempre, almeno una volta, il quadro Modello 730-3.

## **MODELLI REDDITI**

La funzionalità è orientata principalmente a ottenere in automatico i dati di pratiche di nuovi soggetti senza doverli imputare, al fine di recuperare il maggior numero di informazioni con i programmi di aggiornamento archivi dell'anno successivo.

L'import può essere effettuato anche in assenza di dati nei Dati Anagrafici/Dati Generali Pratica [F8].

Se il file contiene più dichiarazioni, in fase di import apparirà una videata che elenca i Codici Fiscali presenti nel file telematico, impostando in automatico la scelta sul contribuente con Codice Fiscale uguale a quello presente nel Frontespizio. E' comunque possibile selezionare un altro contribuente, quindi con diverso Codice Fiscale presente nei Dati Generali Pratica [F8]. In quest'ultimo caso, le informazioni anagrafiche verranno sovrascritte da quelle presenti nel file telematico.

### **OPERATIVITA'**

Il pulsante per effettuare l'import si trova nella Scelta quadri del modello ed è denominato Import telematico [F5]. Si riporta come esempio una videata di Redditi PF.

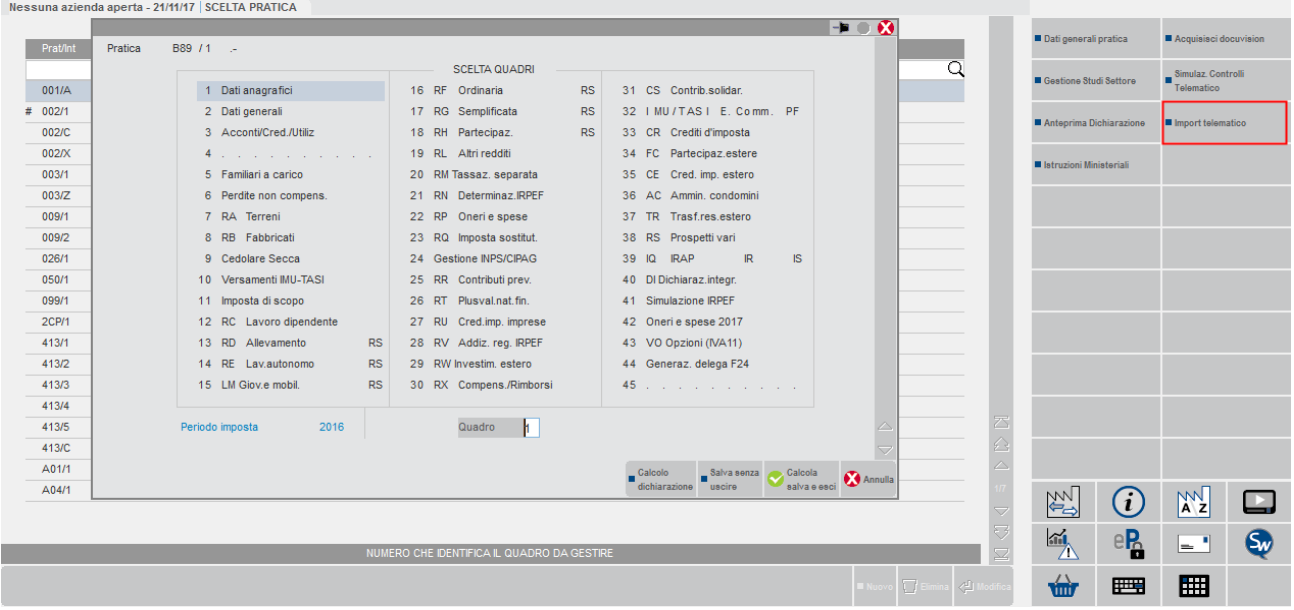

Occorre indicare in quale percorso prelevare il file:

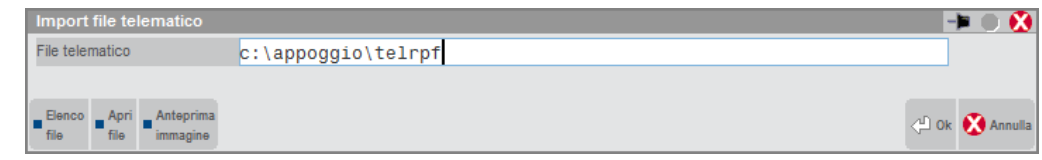

**FILE TELEMATICO -** Indicare il percorso dove risiede il file telematico da importare e di seguito il nome del file telematico, il quale può assumere qualsiasi denominazione. Per tale inserimento ci si può agevolare utilizzando il comando di campo Elenco file [F3].

## **EXAL ®PASSCOM**

Premendo Ok [F10], dopo alcuni messaggi per accertarsi che sia il file corretto da importare, viene richiesta conferma della cancellazione definitiva di tutti quadri, in quanto l'import andrà a sovrascriverne il contenuto. Occorre quindi digitare CONFERMA per proseguire.

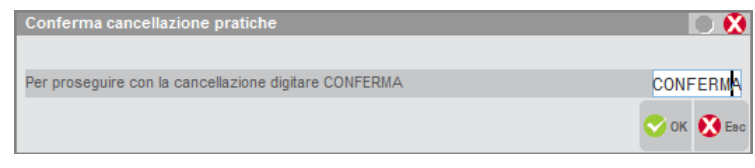

*NOTA BENE: confermando la cancellazione dei quadri, l'eventuale uscita dalla pratica con il comando Annulla [Esc] non ripristina i dati precedenti l'import, in quanto trattasi di una cancellazione definitiva e non di una pre-cancellazione logica.*

## **QUADRI AGGIORNATI DA IMPORT**

#### **NOTE GENERALI PER TUTTI I MODELLI**

Tutti i quadri importati sono marcati con P (previsto), ossia richiedono una conferma dall'utente.

Non vengono importati i record T, S (studi e suoi calcoli), U (parametri) e Irap.

In alcuni quadri sono presenti dei campi che normalmente sono gestiti in automatico dalla procedura prelevandoli da quadri a gestione interna (esempio RN36/RN37 di RPF derivano dal quadro 3 Acconti/Cred/Utiliz.); altri campi invece possono essere il risultato di una somma di altri campi, di cui alcuni a gestione interna (esempio quadri RE, RF, RG). Per evitare che successivamente all'import tali campi siano azzerati, in alcuni casi vengono forzati con "\*", in altri casi vengono bloccati e mantenuti al calcolo.

Se si vogliono apportare modifiche alla pratica, dove è presente una forzatura con "\*", questa può essere tolta al fine di sbloccare il campo o la sezione. Se invece il campo è bloccato da programma, lo sblocco può avvenire azzerando la casella "Pratica importata da file telematico" presente nei Dati generali pratica [F8].

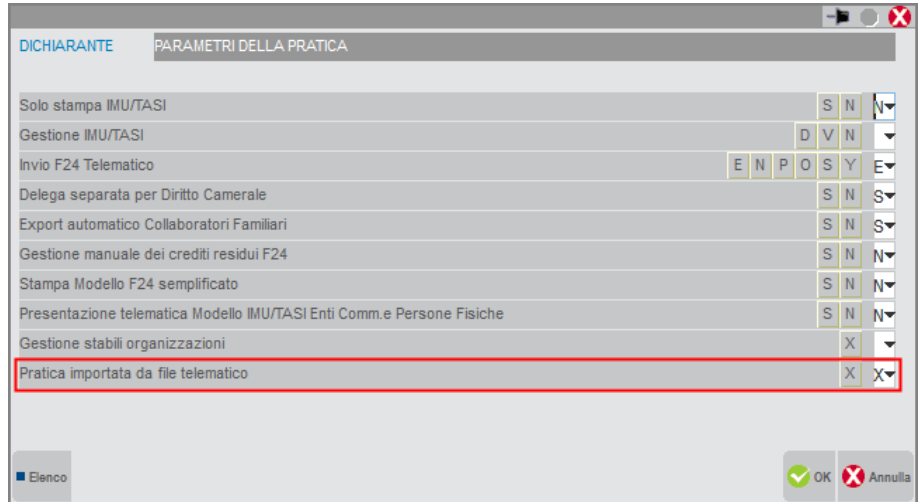

Si precisa che per rendere attiva la modifica, occorre confermare sempre la pratica e rientrare.

Di seguito i dettagli relativi ai quadri con maggiori particolarità, differenziati per modello.

#### **MODELLO REDDITI PERSONE FISICHE**

#### **QUADRO RC**

L'import non crea le schede relative alle singole certificazioni. I dati sono importati direttamente nella videata di riepilogo, pulsanti Dati sezione I [F7], Dati rigo C4 [F6] e Dati sezione II [F8].

#### **QUADRO RS**

Riguardo al prospetto impresa familiare, vengono importati i collaboratori ma non il titolare, non essendo quest'ultimo un dato presente nel file telematico. Quando si redigerà la dichiarazione, dovrà essere inserito e dovranno essere indicati i riferimenti alle pratiche dei collaboratori, se gestite.

#### **QUADRO RP**

Sono importate esclusivamente le sezioni che prevedono una detrazione rateale della spesa, ossia:

Sezione III A

- Sezione III B
- Sezione III C. In merito al rigo RP57, in presenza di due spese per arredo immobile nello stesso modulo, viene importata solo la seconda.
- Sezione IV

#### **QUADRO RR**

Viene importato impostando il parametro "Gestione manuale quadro RR". Non viene creata nessuna posizione nel quadro 24 Gestione INPS/CIPAG, sarà cura dell'utente procedere alla sua compilazione al momento della redazione della dichiarazione.

#### **MODELLO REDDITI SOCIETA' DI CAPITALI**

#### **QUADRO TN**

I soci sono presenti nel file telematico esclusivamente nel TN Sez.VII. L'import quindi li riporterà in tale sezione e non nel quadro 23 - RO Elenco Amm. Soci (da compilare a cura dell'utente).

#### **QUADRI RS/RX**

Dopo l'import, vengono disabilitati i comandi Calcolo [F4] e Ok [F10]. Questo al fine di evitare che il calcolo azzeri i valori importati. La riabilitazione dei comandi sopracitati può avvenire azzerando la casella "Pratica importata da file telematico" presente nei Dati generali pratica [F8]. Per rendere attiva la modifica, confermare sempre la pratica e rientrare.

#### **MODELLO REDDITI ENTI NON COMMERCIALI**

#### **QUADRO RX**

Dopo l'import, vengono disabilitati i comandi Calcolo [F4] e Ok [F10]. Questo al fine di evitare che il calcolo azzeri i valori importati. La riabilitazione dei comandi sopracitati può avvenire azzerando la casella "Pratica importata da file telematico" presente nei Dati generali pratica [F8]. Per rendere attiva la modifica, confermare sempre la pratica e rientrare.

## **QUADRI COMUNI A PIU' DICHIARATIVI**

## **QUADRO A TERRENI – QUADRO B FABBRICATI**

Vengono sempre marcati a P, anche nel Modello 730. Nel file telematico infatti non sono presenti tutti i dati necessari ai calcoli, occorre quindi accedervi ed integrare la compilazione con le informazioni mancanti.

**TERRENI:** non essendo il campo Codice Irpef richiesto da telematico, nella scheda del terreno, viene compilato il campo Codice Irpef con la dicitura"ZZZZ", occorre quindi richiamare il comune interessato.

**FABBRICATI:** in caso di pertinenza di abitazione principale, questa viene importata scollegata e con Tipo e Utilizzo forzati a 5. Occorre quindi togliere la forzatura e procedere con l'aggancio della pertinenza. Se si tratta di una pertinenza di un immobile locato, anch'essa viene importata scollegata e con il campo Tipo uguale all'Utilizzo, entrambi forzati. Nel caso la tipologia non sia corretta occorre, previa rimozione della forzatura, variarla ed effettuare come di consueto l'aggancio.

Se sussistono variazioni collegate su immobili con pertinenze, a causa dello sgancio queste vanno verificate attentamente.

In caso di locazione, il campo affitto complessivo viene importato al netto di eventuali spese detraibili.

In caso di immobile venduto nell'anno di dichiarazione, non essendo presente nel file telematico la data di vendita/acquisto, ma solo il numero giorni di possesso, l'immobile viene importato sempre con una data di acquisto, al fine di ottenere il corretto numero giorni. Dovrà poi essere tolta la data di acquisto ed impostata la corretta data di vendita.

Per entrambi i quadri, nelle videate IMU e TASI, i parametri "Esclusione dal calcolo IMU/TASI" sono forzati a S. Di conseguenza i calcoli delle due imposte non sono effettuati. In fase di revisione occorre togliere le forzature, specialmente laddove l'immobile è soggetto effettivamente ad imposta ed eseguire i calcoli. Inoltre se si esce dai quadri A e B senza confermarli (con comando Annulla [Esc]), i quadri vengono marcati a N e di conseguenza non stampabili.

### **PERDITE DI IMPRESA NON COMPENSATE**

Tali perdite sono presenti nel quadro RS del file che si sta importando e sono importate nel quadro "Perdite non compens." sezione DATI ANNO IN CORSO DA STAMPARE SU MODELLO. Viene inoltre impostato l'asterisco di forzatura per evitare che il ricalcolo pratica le azzeri.

### **QUADRO RH**

Per ogni partecipazione importata viene apposta la dicitura "DA IMPORT" nel campo Cognome/Ragione sociale.

In presenza di condominio con molti fornitori o più dati catastali, nel file telematico l'anagrafica del condominio è presente su ogni modulo in cui sono riportati i relativi fornitori/dati catastali. In fase di import il condominio viene quindi importato più volte, tante quante è presente nel file. Questo non costituisce un problema ai fini della gestione e successiva stampa del quadro.

## **MODELLO 770**

La pratica Modello 770 in cui effettuare l'import deve esistere già prima dell'import: La funzione in questo caso si trova esternamente alla pratica (menu DR – Modello 770 – Contenuto file telematico). Si consiglia quindi di compilare almeno il Frontespizio;

*NOTA BENE: Se nella pratica Passepartout sono presenti quadri relativi a professionisti/dipendenti e se gli stessi quadri sono presenti anche nel file da importare, è necessario preventivamente cancellare i dati contenuti in Passepartout. La contemporanea presenza dei quadri in gestione ed in import creerà infatti righe doppie. Si consiglia pertanto di cancellare tutti i quadri ad eccezione del Frontespizio, operando dal menu DR-Modello 770-Cancellazione Modello/quadri. Se non vengono eseguite queste operazioni, sarà cura dell'utente verificare la congruenza dei dati nei quadri.*

## **OPERATIVITA'**

L'import si effettua dal menu DR – Modello 770 – Contenuto file telematico. E' possibile importare un file generato da Passcom (opzione P), oppure un file (generato da altre procedure) presente in una directory locale scelta dell'utente (opzione D):

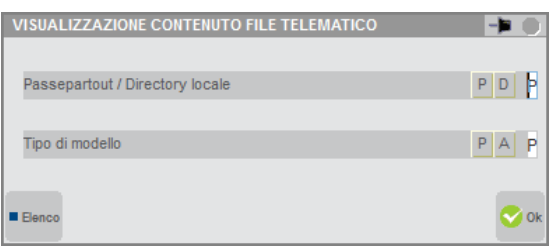

In caso di opzione D, Occorre specificare la directory di provenienza ed il nome del file da importare (esempio c:\telematico\mod770).

**DIRECTORY E NOME FILE -** Indicare il percorso dove risiede il file telematico da importare ed in aggiunta il nome del file, il quale può assumere qualsiasi denominazione. Per tale inserimento ci si può agevolare utilizzando il comando di campo Elenco file [F3].

Dopo avere indicato il percorso ed il nome del file da importare, viene visualizzata la lista di tutte le pratiche presenti nell'archivio. Posizionarsi col cursore sulla pratica da importare e premere Import [F5] al fine di eseguire l'import.

In presenza di un Modello 770 costituito da un soggetto principale e uno o più soggetti estinti, verrà visualizzata la finestra di selezione modulo sul quale effettuare l'import del file:

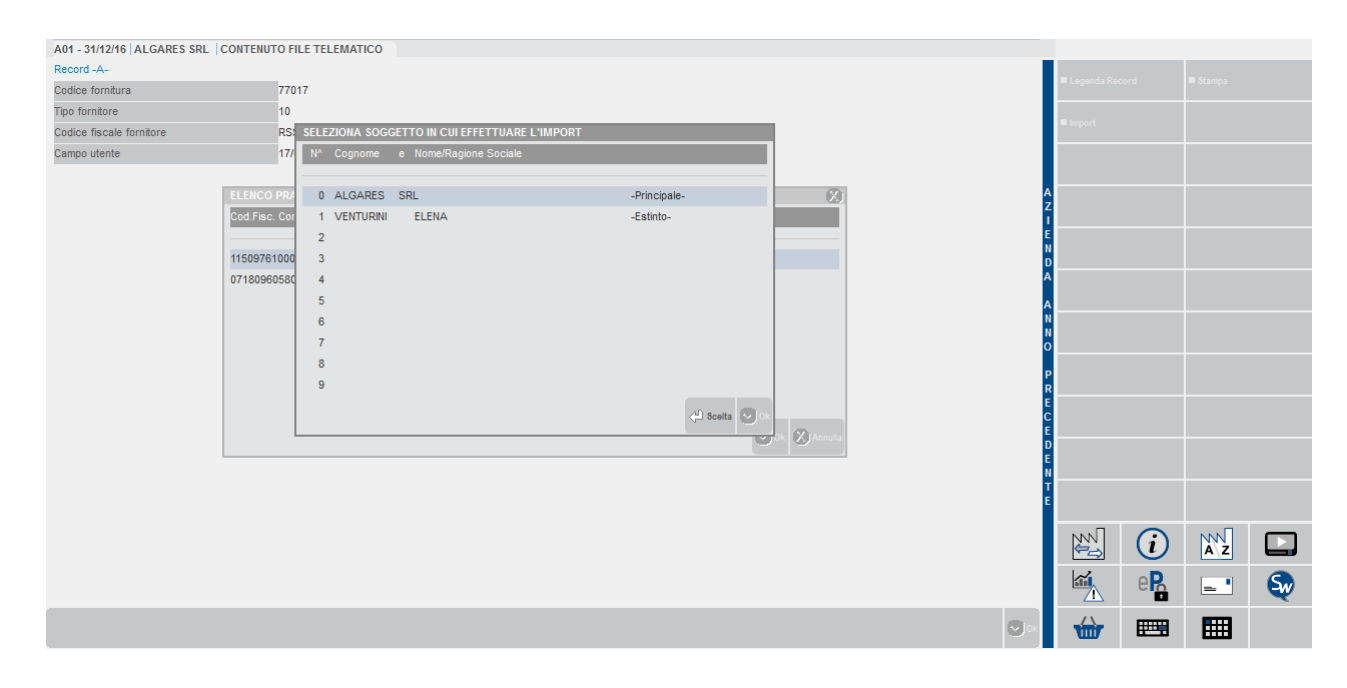

Viene poi richiesto quali dati si intende importare.

E' consentito l'import dei seguenti quadri: quadro ST Ritenute (sezione I e sezione II), quadro SV Trattenute Addiz. Com. e quadro SX Riepilogo Comp. Dopo aver effettuato le opportune scelte confermare con Ok [F10].

## **@MEXAL @PASSCOM**

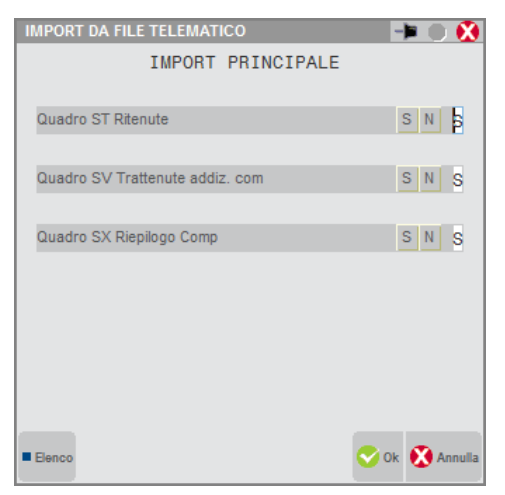

### **QUADRI AGGIORNATI DA IMPORT**

Di seguito sono descritti i quadri che vengono aggiornati dopo l'import da file telematico.

#### **FRONTESPIZIO**

Vengono marcati i quadri importati nella sezione SITUAZIONE QUADRI. Viene quindi aggiornato i righi denominati IMPORTATI:

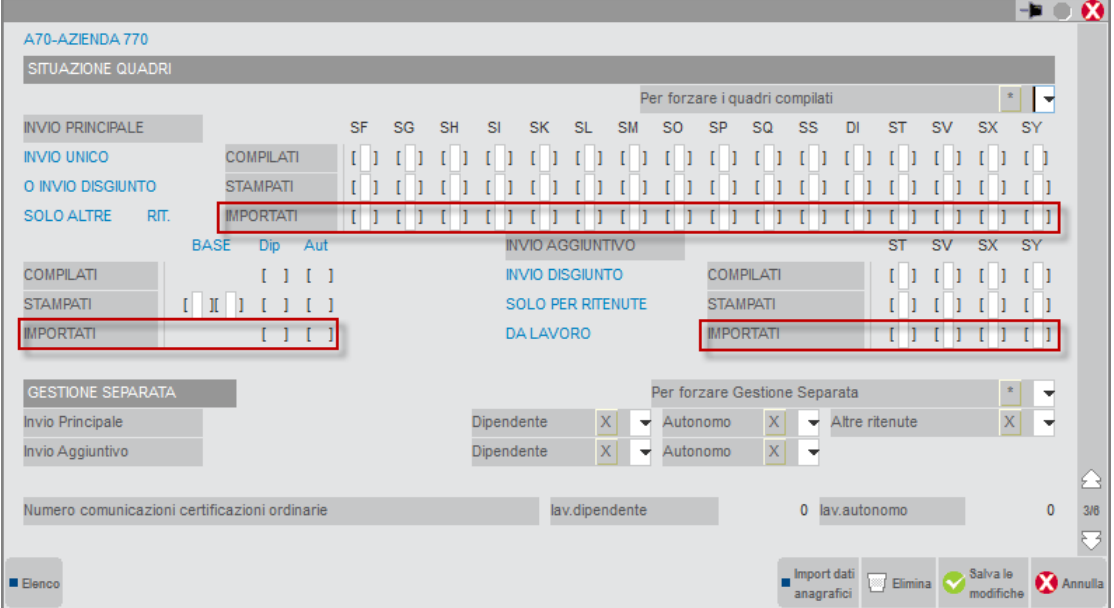

#### **QUADRI ST/SV/SX**

E' possibile rettificare i dati relativi ai quadri ST, SV e SX. I dati importati sono caratterizzati dalla barratura in corrispondenza del campo "Import telem". Successivi ricalcoli della pratica o import da contabilità, non sovrascriveranno questi dati.

## **®MEXAL ®PASSCOM**

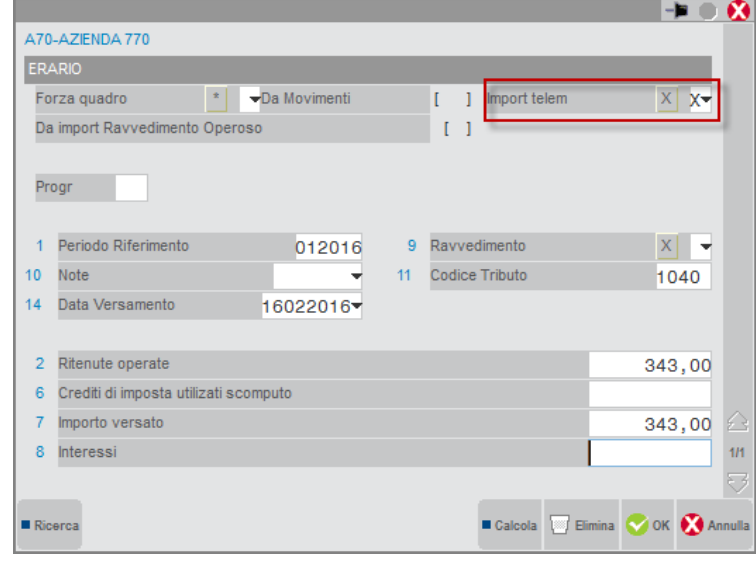

## **CERTIFICAZIONE UNICA**

La funzione è stata ideata per i casi in cui si elabora con Passcom la Certificazione Unica relativamente alle Certificazioni Lavoro Autonomo e si voglia invece importare da file telematico le Certificazioni Lavoro Dipendente. Ogni import andrà a sovrascrivere il precedente ed andrà in aggiunta ad eventuali inserimenti manuali o da elaborazione. Non è attualmente possibile importare più file in un'unica dichiarazione.

L'import può esser effettuato anche in assenza di dati nel Frontespizio della pratica.

Se il file contiene più dichiarazioni, in fase di import apparirà una videata che elenca i Codici Fiscali/Partite Iva presenti nel file telematico, impostando in automatico la scelta sul contribuente con Codice Fiscale/Partita Iva uguale a quello presente nel Frontespizio. E' comunque possibile selezionare un altro contribuente, quindi con diverso Codice Fiscale/Partita Iva nel Frontespizio. In quest'ultimo caso, le informazioni nel Frontespizio verranno sovrascritte da quelle presenti nel file telematico.

### **OPERATIVITA'**

Il pulsante per effettuare l'import si trova all'interno della dichiarazione ed è denominato Import telematico [F5].

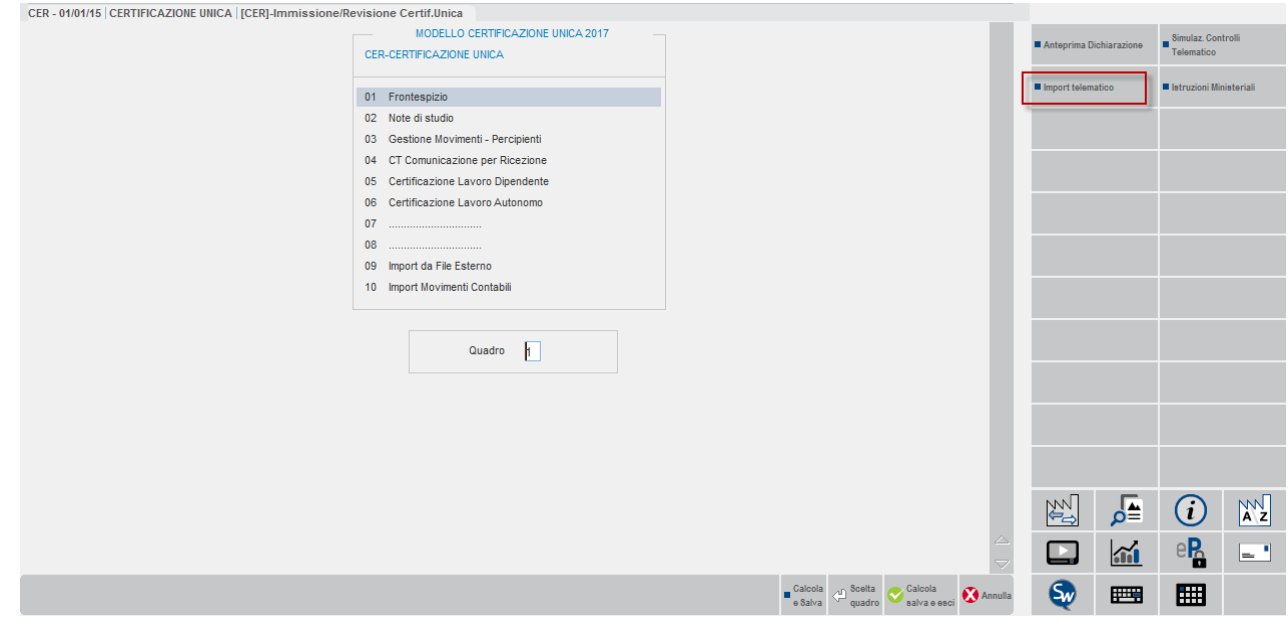

Occorre indicare in quale percorso prelevare il file.

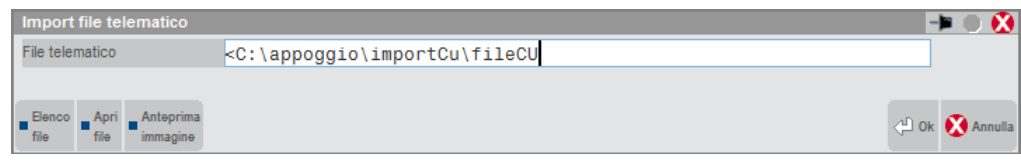

## **MEXAL @PASSCOM**

**FILE TELEMATICO -** Indicare il percorso dove risiede il file telematico da importare e di seguito il nome del file telematico, il quale può assumere qualsiasi denominazione. Per tale inserimento ci si può agevolare utilizzando il comando di campo Elenco file [F3].

Premendo Ok [F10] viene richiesta conferma dell'import e della cancellazione del precedente eventuale import, in quanto la funzione andrà a sovrascriverne il contenuto già importato in precedenza. I dati importati da file telematico saranno aggiunti ad eventuali dati già presenti inseriti manualmente. Occorre quindi digitare CONFERMA per proseguire.

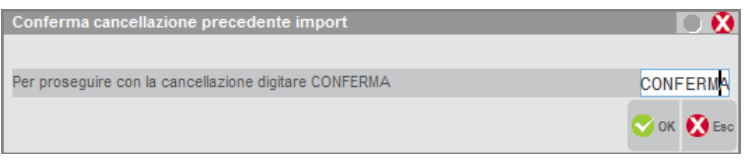

*NOTA BENE:a differenza degli altri dichiarativi, nella Certificazione Unica, confermando la cancellazione del precedente import, l'eventuale uscita dalla pratica con il comando Annulla [Esc] ripristina i dati precedenti l'import.*

## **QUADRI AGGIORNATI DA IMPORT**

Di seguito i dettagli relativi ai quadri con maggiori particolarità.

#### **GESTIONE MOVIMENTI - PERCIPIENTI**

La funzione importa in questo quadro le anagrafiche dei percipienti, senza al loro interno i movimenti. Se il file da importare contiene un percipiente con stesso Codice Fiscale/Partita Iva di un percipiente già inserito manualmente nella dichiarazione, la funzione di import non importerà nulla relativamente a tale anagrafica.

#### **CERTIFICAZIONE LAVORO AUTONOMO**

Nel quadro vengono importate le certificazioni, compresi eventuali multimodulo. Per ottenere i corretti segnalibri nell'anteprima PDF, è opportuno confermare almeno una volta il quadro.

#### **CERTIFICAZIONE LAVORO DIPENDENTE**

Nel quadro vengono importate le certificazioni, compresi eventuali multimodulo. Per ottenere i corretti segnalibri nell'anteprima PDF, è opportuno confermare almeno una volta il quadro.

#### **CERTIFICAZIONE LOCAZIONI BREVI**

Nel quadro vengono importate le certificazioni, compresi eventuali multimodulo. Per ottenere i corretti segnalibri nell'anteprima PDF, è opportuno confermare almeno una volta il quadro.

#### **CASO D'USO: CERTIFICAZIONI DI SOSTITUZIONE O ANNULLAMENTO**

Viene importata la relativa barratura nel Frontespizio ma non i riferimenti del protocollo e progressivo sostituito/annullato, presenti nelle singole Certificazioni lavoro autonomo/dipendente.

*NOTA BENE: l'import del file telematico, essendo unico l'archivio della Certificazione Unica e quello del Modello 770, andrà a popolare anche i quadri Frontespizio, Gestione movimenti, Comunic. Lavoro Dipendente e Comunic. Lavoro Autonomo del Modello 770. Si ricorda che questi ultimi due quadri, nel Modello 770, sono solo di visualizzazione non essendo più di modello.*

I dati importati sono caratterizzati dalla barratura in corrispondenza del campo "Import".

## **@MEXAL @PASSCOM**

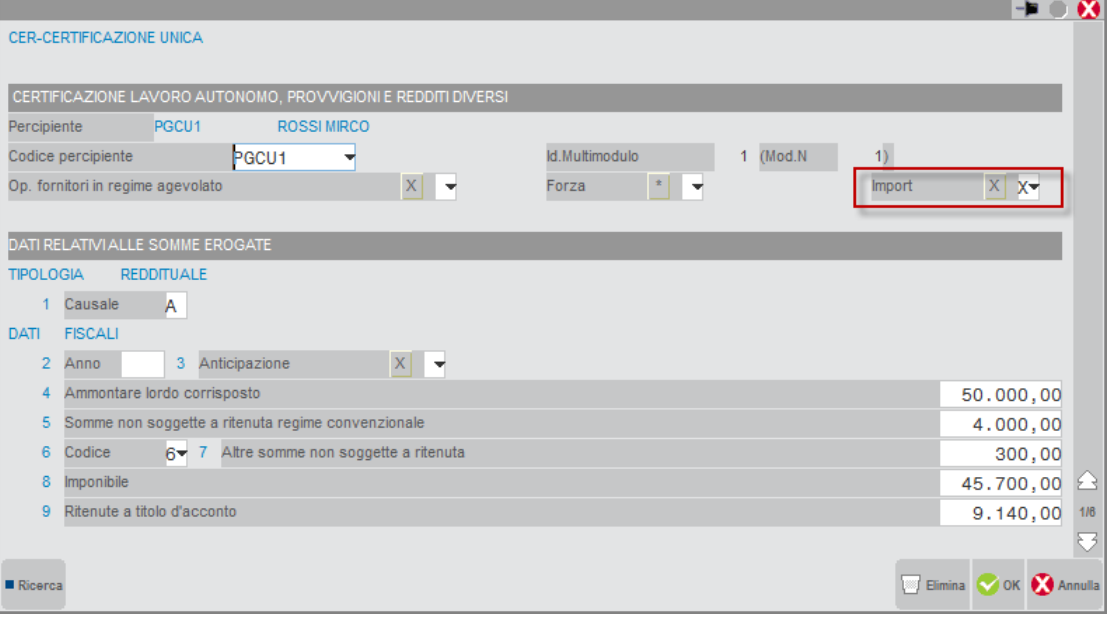